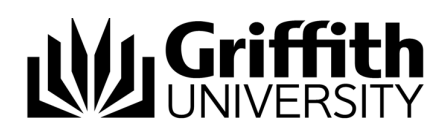

## Griffith Service Manager (GSM) Standard Change guide

# Access Griffith Service Manager (GSM)<br>• Ensure you have an Internet connection<br>• Navigate to: griffith.cherwellondemand.com/cherwe<br>• Log in using Griffith Single Sign-On with your User

- Ensure you have an Internet connection
- Navigate to: griffith.cherwellondemand.com/cherwellclient
- Log in using Griffith Single Sign-On with your Username and Password

### Standard Change

Standard changes are pre-approved changes that are registered as **standard change requests** within GSM. A Request For Change (RFC) is not required to implement a standard change.

In order to qualify a change as '**Standard**' a procedure needs to be provided and approved by the Change Advisory Board (CAB). Once a standard change has been approved it can be carried out without having to be approved again. Every time the change is required, a standard change request must be submitted in GSM.

**© Griffith University 2010** Apart from fair dealing as permitted by the copyright law of your country, this work may be reproduced in whole or in part for non-profit educational use, provided correct attribution is given. Abstracting with credit is permitted. Other uses should be discussed with the copyright owner.

#### Log a Standard Change

1. Click New > New Change Request > The **Requestor** fields will autopopulate with your credentials

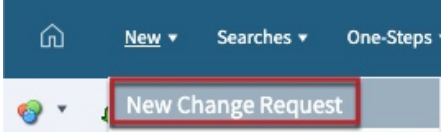

2. Select **Standard** from the **Change Type** drop down

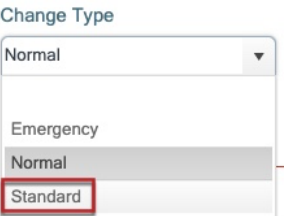

3. Select **Apply Standard Change Template**

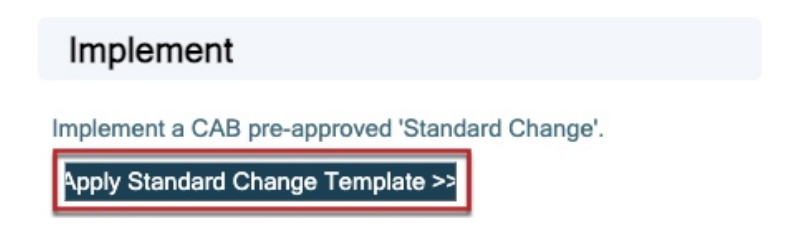

4. Select the **pre-authorized standard change** you wish to implement from the pop-up. All the fields on the form will auto-populate with the correct classification and information for the change template you selected. Ownership of the ticket will also default to the appropriate team based on the classification.

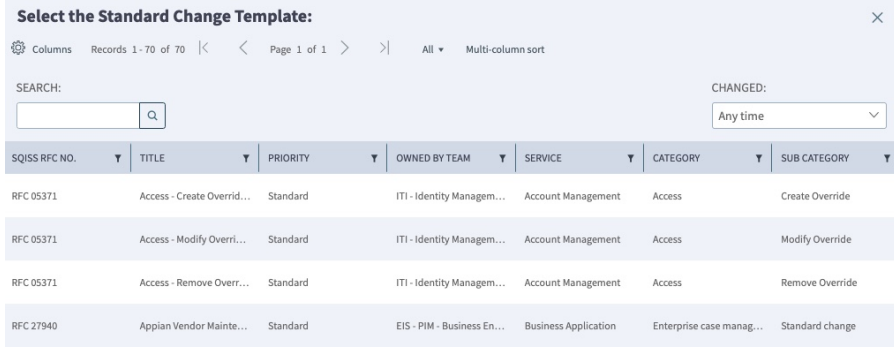

**5.** The ticket will be automatically assigned to you. If the ticket is for another team member, update the **Change Owner** field

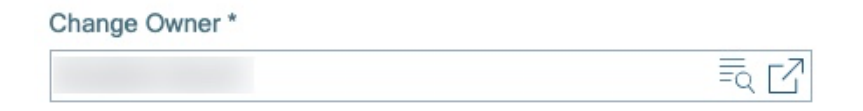

6. Complete the **Implementation Start Date and Time**, **Implementation End Date and Time** and **Primary CI** (if applicable) fields.

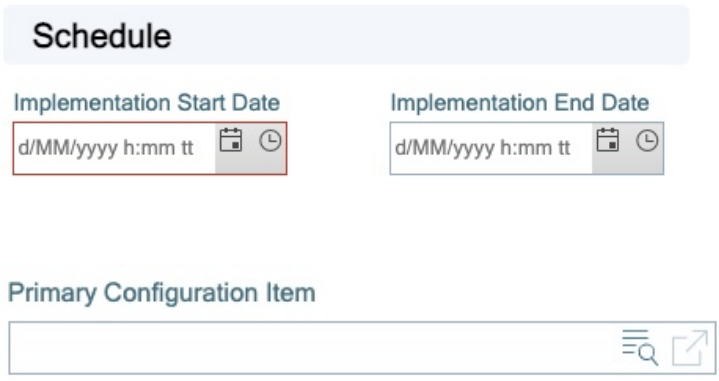

- 7. Click Save
- 8. When you are ready to implement the change > select **Next: Implement** from the Status section.

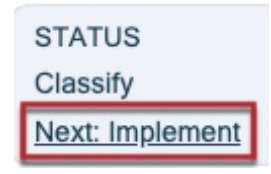

9. Review your change > select **Next: Close**

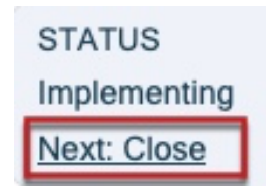

#### Resolve an Incident as a Standard Change

- 1. Open an Incident ticket.
- 2. From the **I Want To** section on the right select **Resolve as Standard Change**.

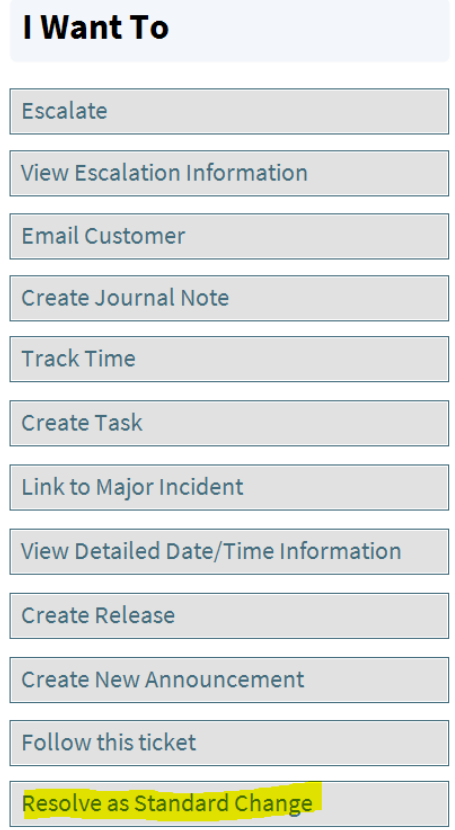

- This will create a **Standard Change** request, prompt you to select a CAB pre-approved standard change template then prompt for the **Incident Resolution** details.
- The **Standard Change** request will save as C**losed** and the **Incident** ticket as **Resolved**.
- Tab **Change Request** will appear in the tab panel in the **Incident**. From here you can view the **Standard Change** linked to the **Incident**, unlink it or go to the record and edit it.

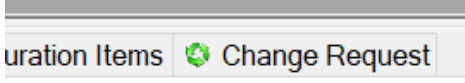

## Support

#### *Requirements*

For additional inclusions for amendments to GSM:

- Contact the IT Service Centre to log a ticket (07) 3735 5555
- Log a ticket to the GSM Administration Team by using the following details to classify ticket
	- o **Service**: Business Application
	- o **Category**: Griffith Service Manager
	- o **Subcategory**: Enhancement

#### *Online resources*

Visit the Service Management Office website: http://intranet.secure.griffith.edu.au/computing/service-management for self-help resources and reference guides

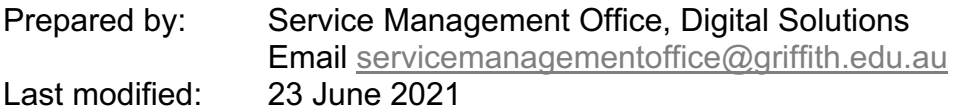